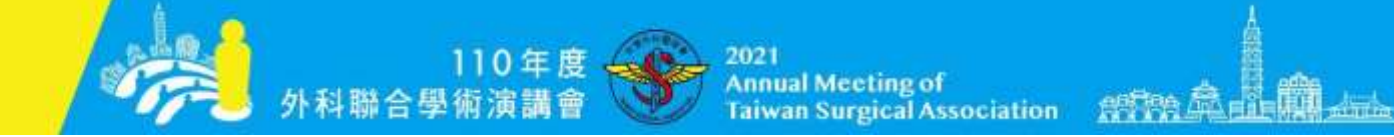

## 110年度外科聯合學術演講會 全線上會議

# 2021 Annual Meeting of Taiwan Surgical Association

# 《ZOOM 操作手冊》

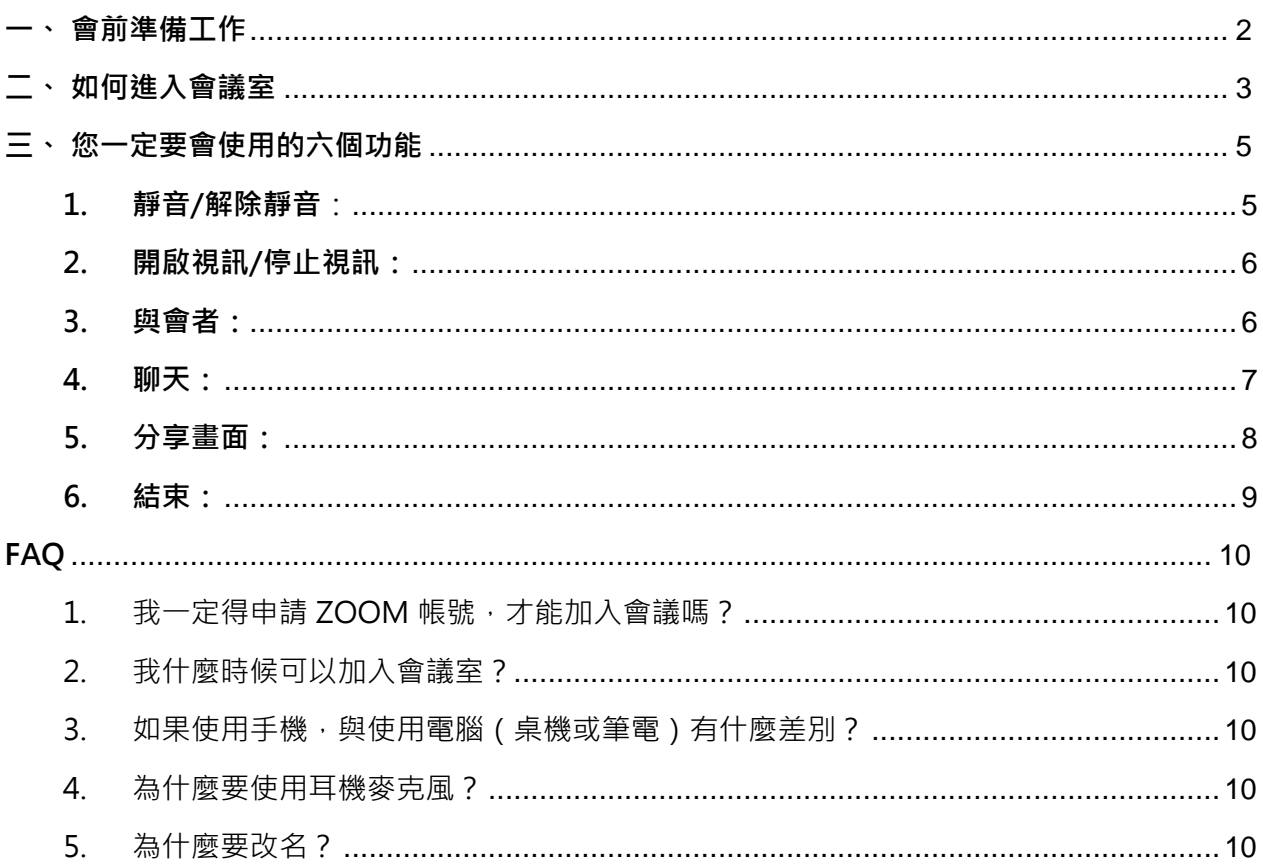

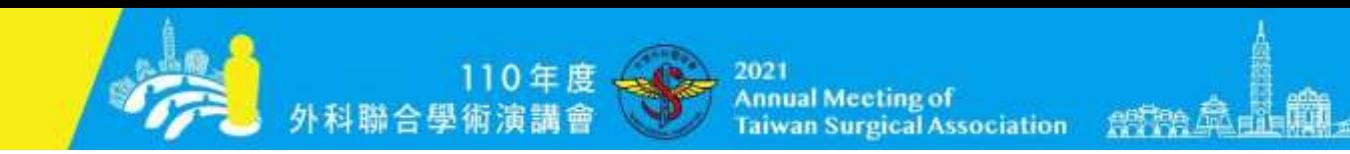

### <span id="page-1-0"></span>**一、會前準備工作**

為使您能順利參與**「110 年度外科聯合學術演講會全線上會議」**,請您 於會前確認以下事項:

## **1. 設備:**

- (1) 建議使用電腦(桌上電腦或筆記型電腦)。
- (2) 建議使用耳機麥克風,以確保您的發言品質。
- (3) 可使用電腦內建相機功能,或外接鏡頭(如網路攝影機)。

## **2. 網路:**

- (1) 請確認您的網路環境連線是否順暢? 請點此連結測試:[https://www.speedtest.net](https://www.speedtest.net/) 建議 Upload 至少 5 Mbps, Download 約 10-20 Mbps 皆可
- (2) 是否允許登入 ZOOM 視訊平台? 如因防火牆而無法登入,請使用個人手機網路分享功能分享網路至 您的電腦。

#### **3. 環境:**

- (1) 光線明亮。
- (2) 無噪音干擾,請將手機轉靜音,避免干擾會議進行。

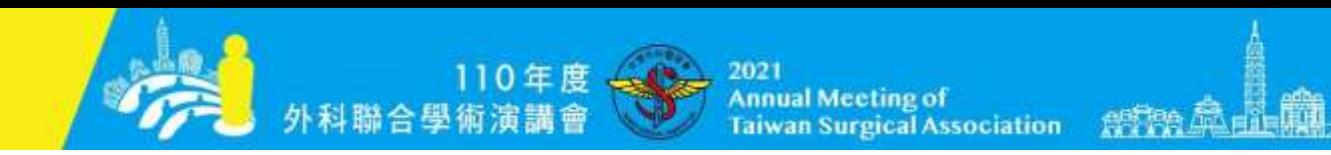

<span id="page-2-0"></span>**二、如何進入會議室**

## **已下載 ZOOM 軟體**

- 1. 開啟〈會前通知信〉
- 2. 點選〈會前通知信〉中之【會議室連結】
- 3. 系統將跳出視窗詢問【要開啟 Zoom Meetings 嗎?】
- 4. 請點選【開啟 Zoom Meetings】, 系統將自動啟動 ZOOM 會議室。

## **不需申請 ZOOM 帳號、也不需密碼!**

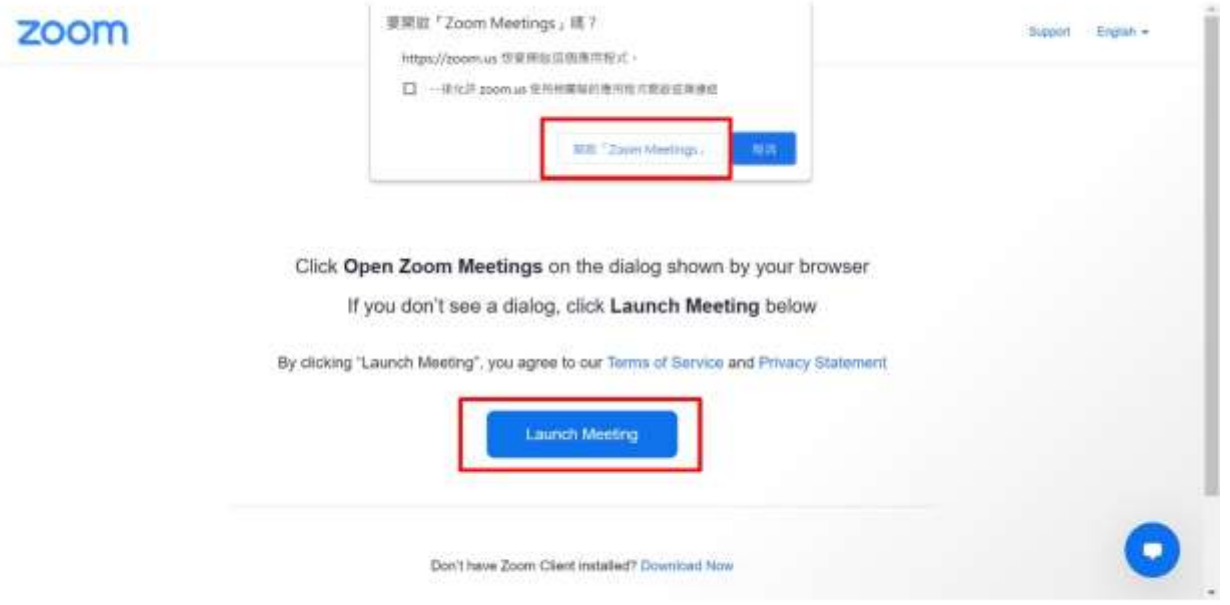

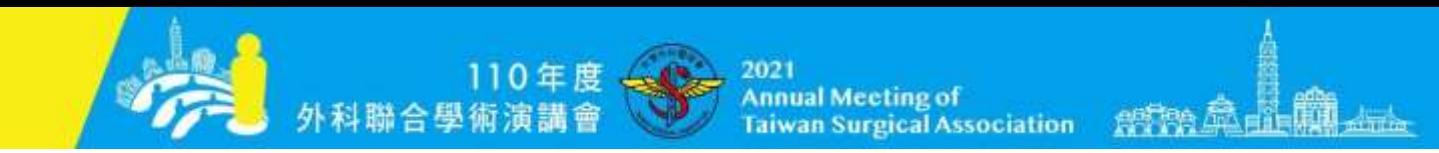

### **未下載 ZOOM 軟體**

- 1. 開啟〈會前通知信〉
- 2. 點選〈會前通知信〉中之【會議室連結】
- 3. 請先點選【啟動會議】, 再點選下方出現的【改用您的瀏覽器加入】
- 4. 請輸入您的中文全名後,點選【加入】進入 ZOOM 會議室。

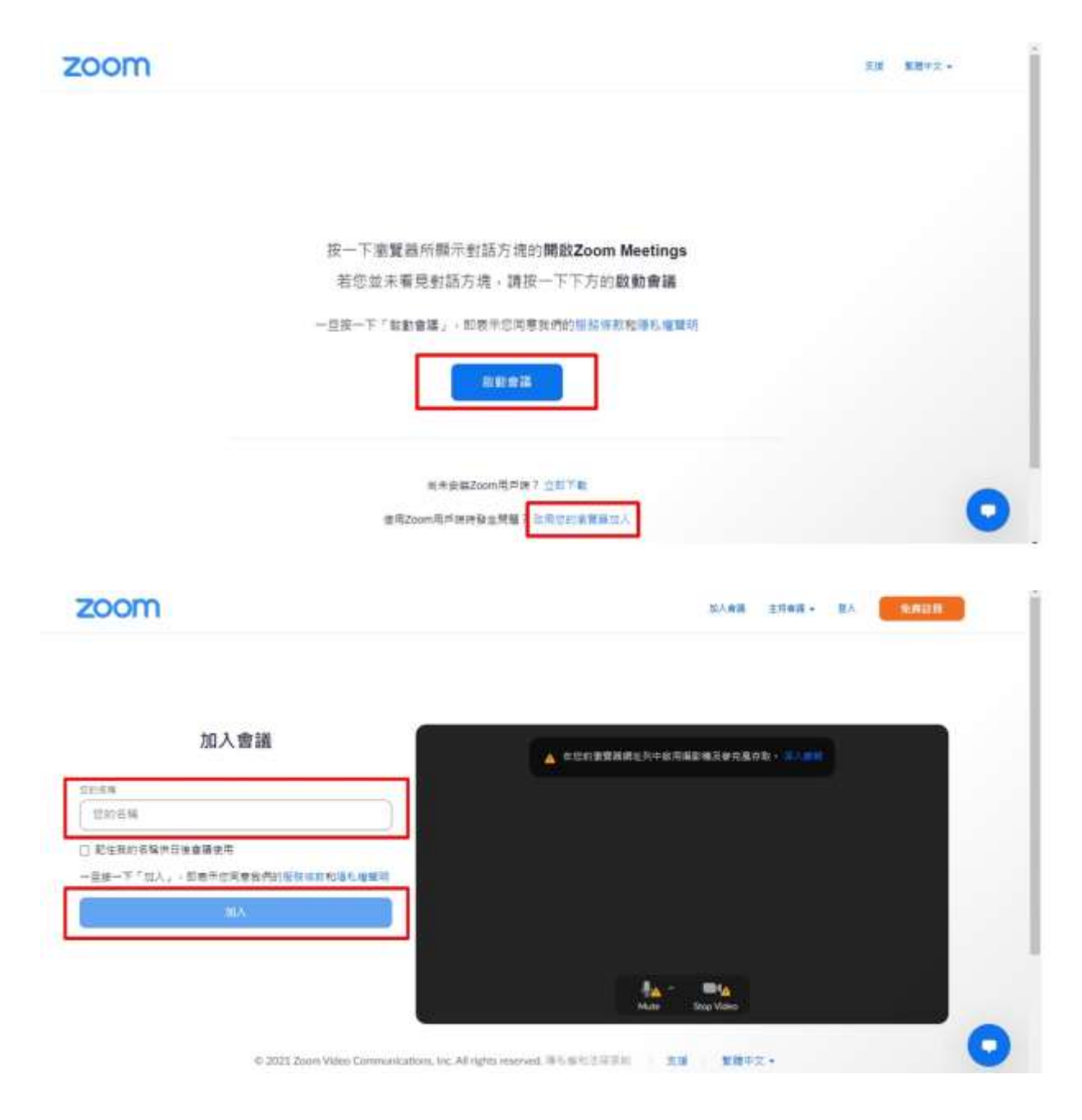

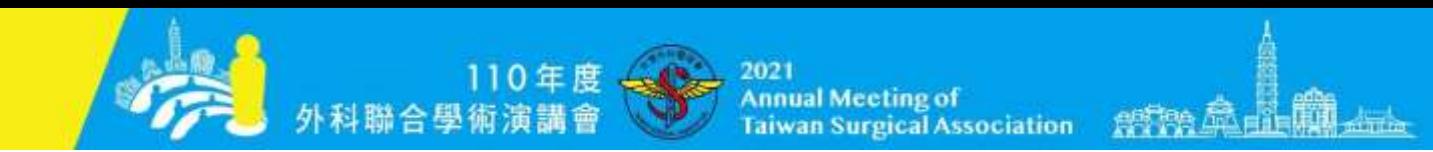

## <span id="page-4-0"></span>**三、您一定要會使用的六個功能**

在 ZOOM 的工具列中,您一定要會使用的六個功能,如下圖紅框所 示。

- <span id="page-4-1"></span>**1. 靜音/解除靜音**:
	- (1) 所有與會者登入時,麥克風皆為**【靜音】。**需要發言時,請按一下 麥克風即**【解除靜音】**。圖示上有紅色斜線時,即表示該功能關閉。
	- (2) 會議進行中,請保持靜音,需要發言時才**【解除靜音】**,開啟麥克 風。
	- (3) 座長開場或進行線上 Q&A 時請務必要先**【解除靜音】。**

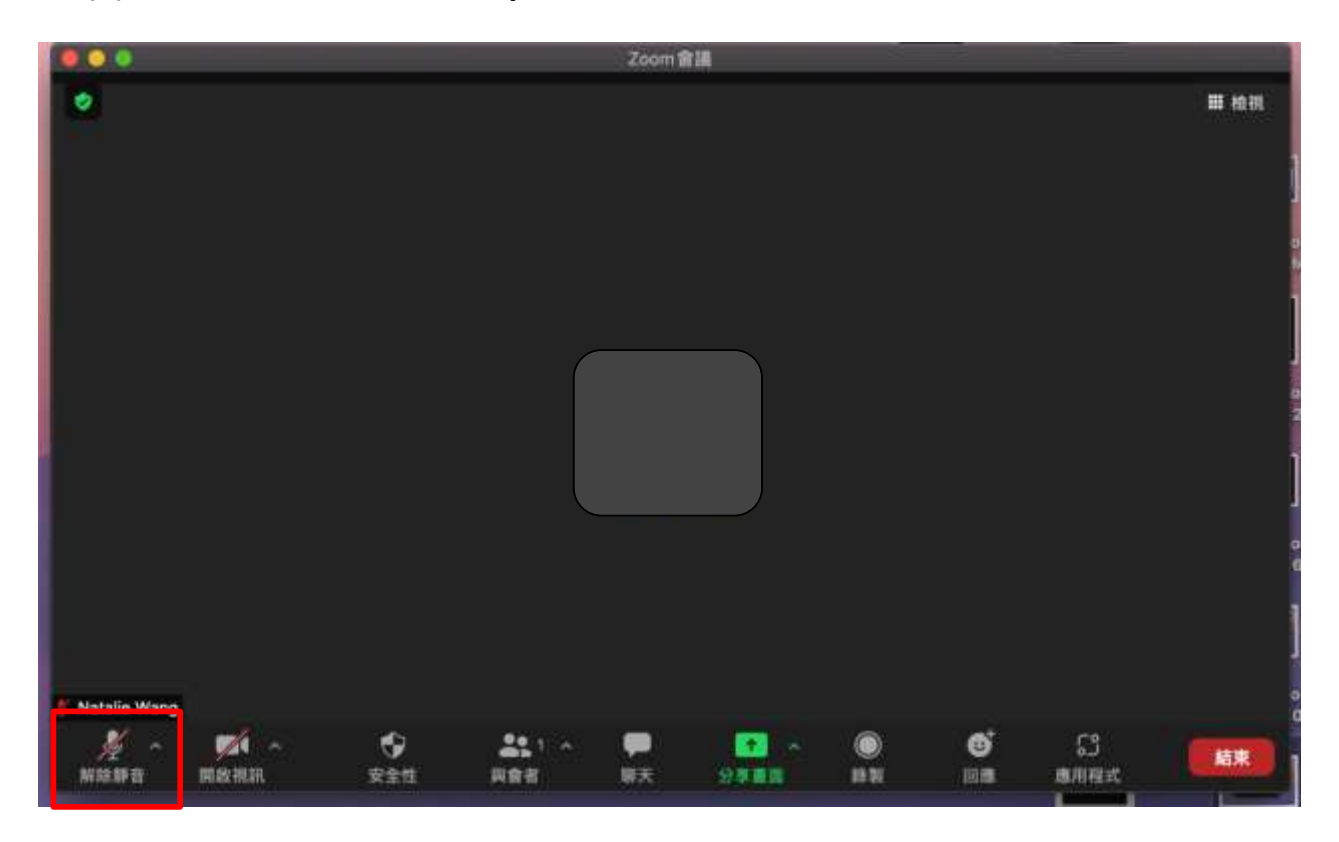

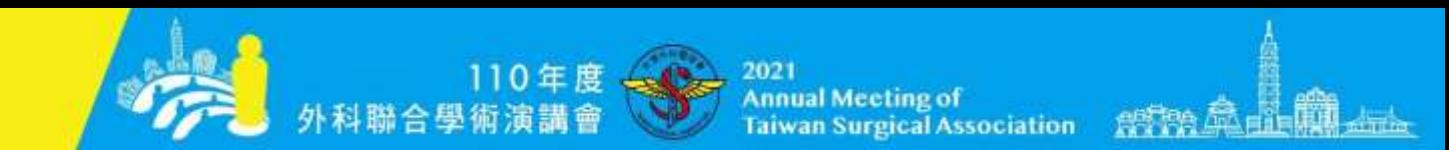

- <span id="page-5-0"></span>**2. 開啟視訊/停止視訊:**
	- (1) 所有與會者登入時,攝影機皆為【**停止視訊**】,需要發言時,請按 一下攝影機即【**開啟視訊】**。圖示上有紅色斜線時,即表示該功能 關閉。

(2) 開場或進行線上 Q&A 時請務必要先**【開啟視訊】**。

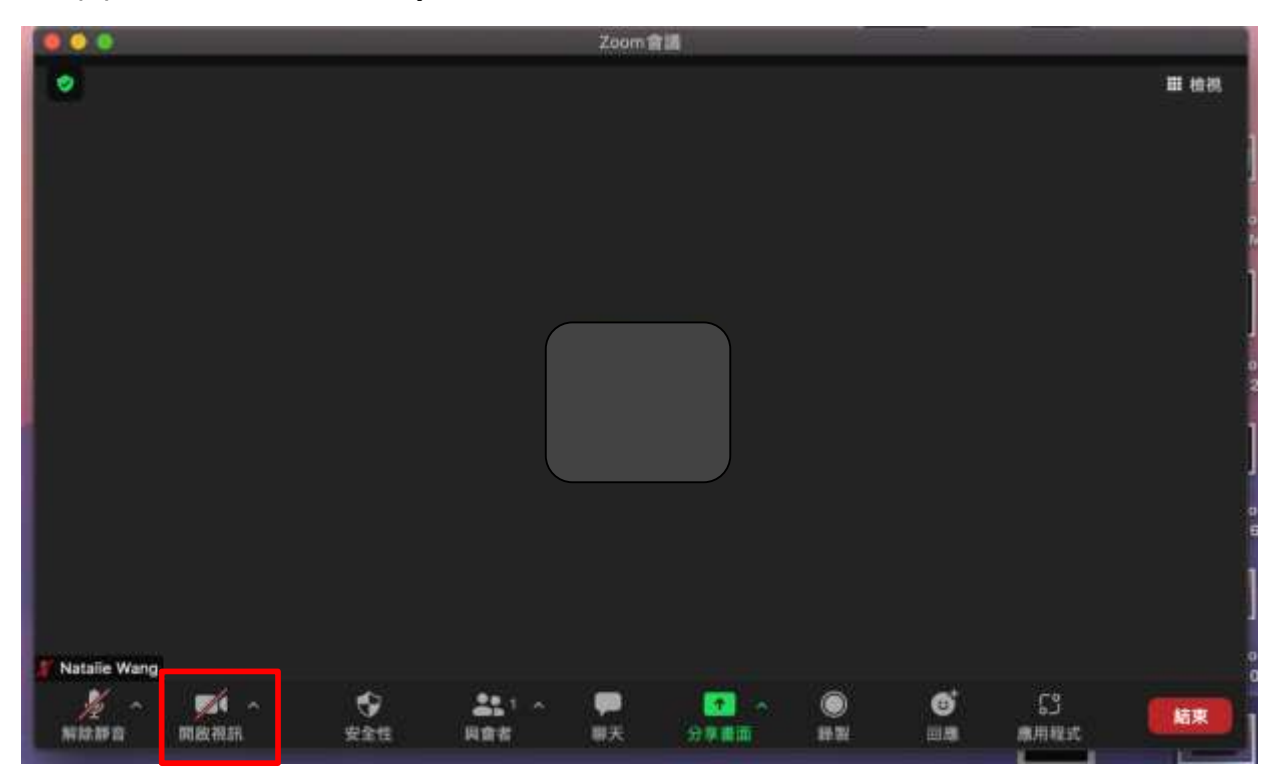

- <span id="page-5-1"></span>**3. 與會者:**
	- (1) 按**【與會者】**,螢幕右側會出現與會者清單列表,可以查看所有與 會者清單。
	- (2) 如一進入會議室時,您沒有輸入中文全名,請按一下**【與會者】,** 於螢幕右側之與會者清單列表中,點擊自己的名字,再按**「更多」**, 然後選取「改名」,再輸入您的中文全名,即完成改名。

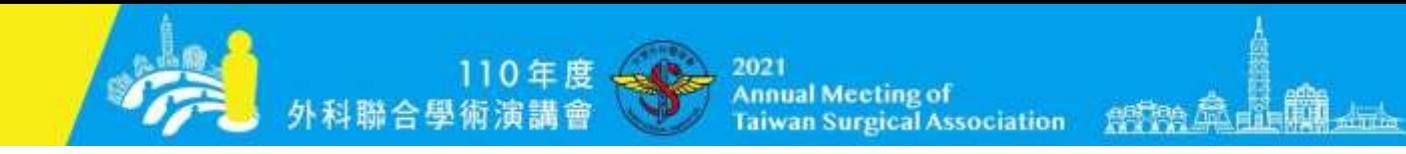

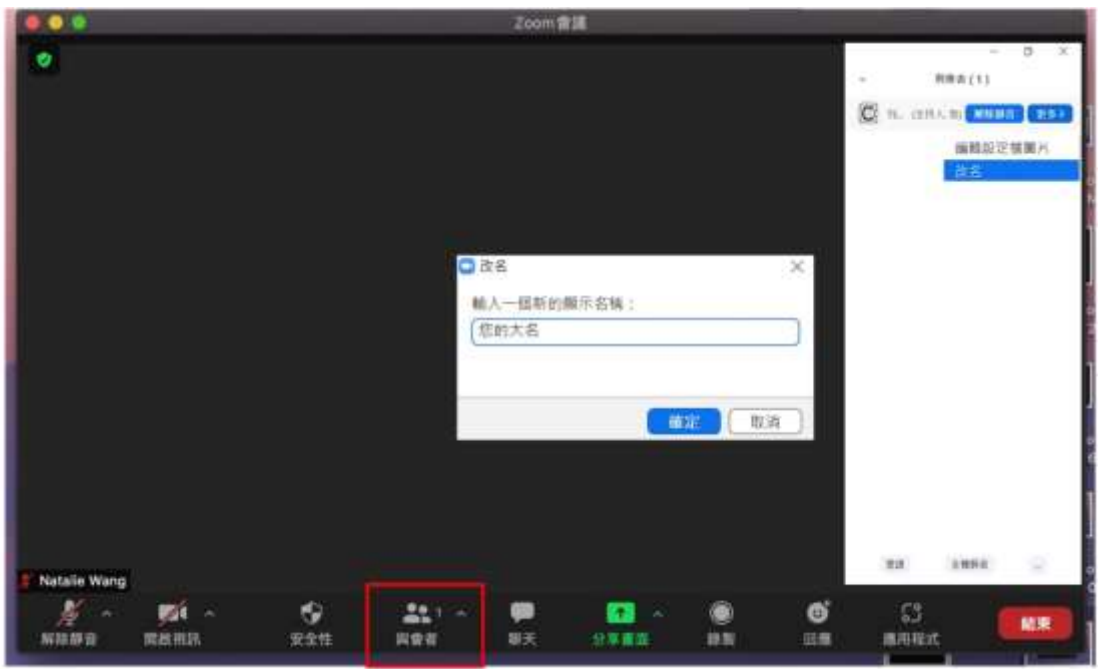

- <span id="page-6-0"></span>**4. 聊天:**
	- (1) 按【聊天】功能時,螢幕右側會出現「ZOOM 群聊」,即聊天 室,您可以在聊天室發送訊息給【所有人】或是給【特定與會者】 (如工作人員、或其他座長、或講師)。

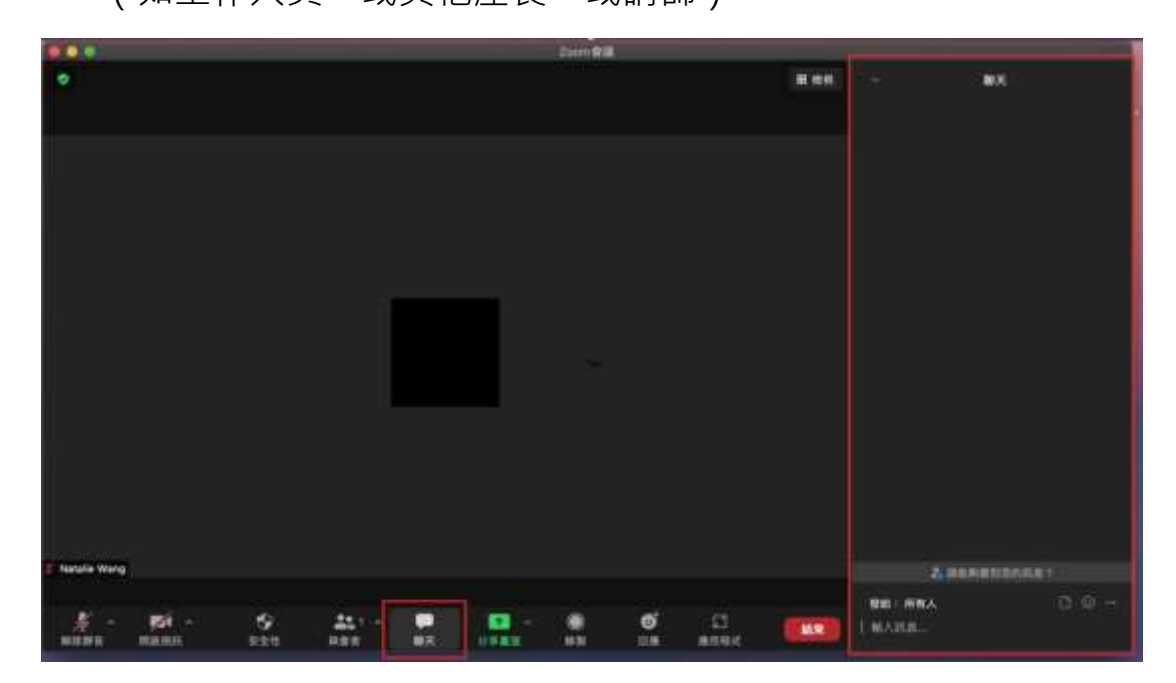

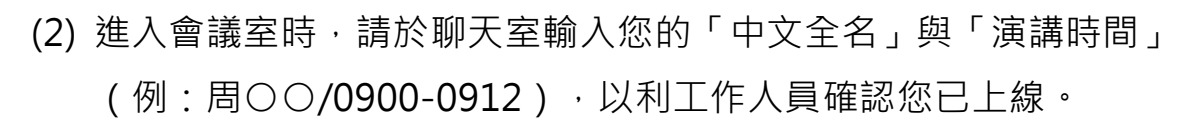

**Annual Meeting of** 

**Taiwan Surgical Association** 

所需盒品開生

(3) 會議進行時,工作人員將轉貼 110 年會官網留言板提問至聊天室 中,敬請座長、講員留意聊天室訊息。

#### <span id="page-7-0"></span>**5. 分享畫面:**

- (1) 按**【分享畫面】**功能時,選取欲分享之「螢幕」或「視窗」,選定 後按「確認」即可。
- (2) 欲結束分享,請於該分享之面頁選擇**【停止分享】**即可。
- (3) 講員可將利用【分享畫面】功能,將您的演講簡報預先開啟, 以因 應「線上 Q&A」進行時,或需要簡報內容輔助說明或進行討論。

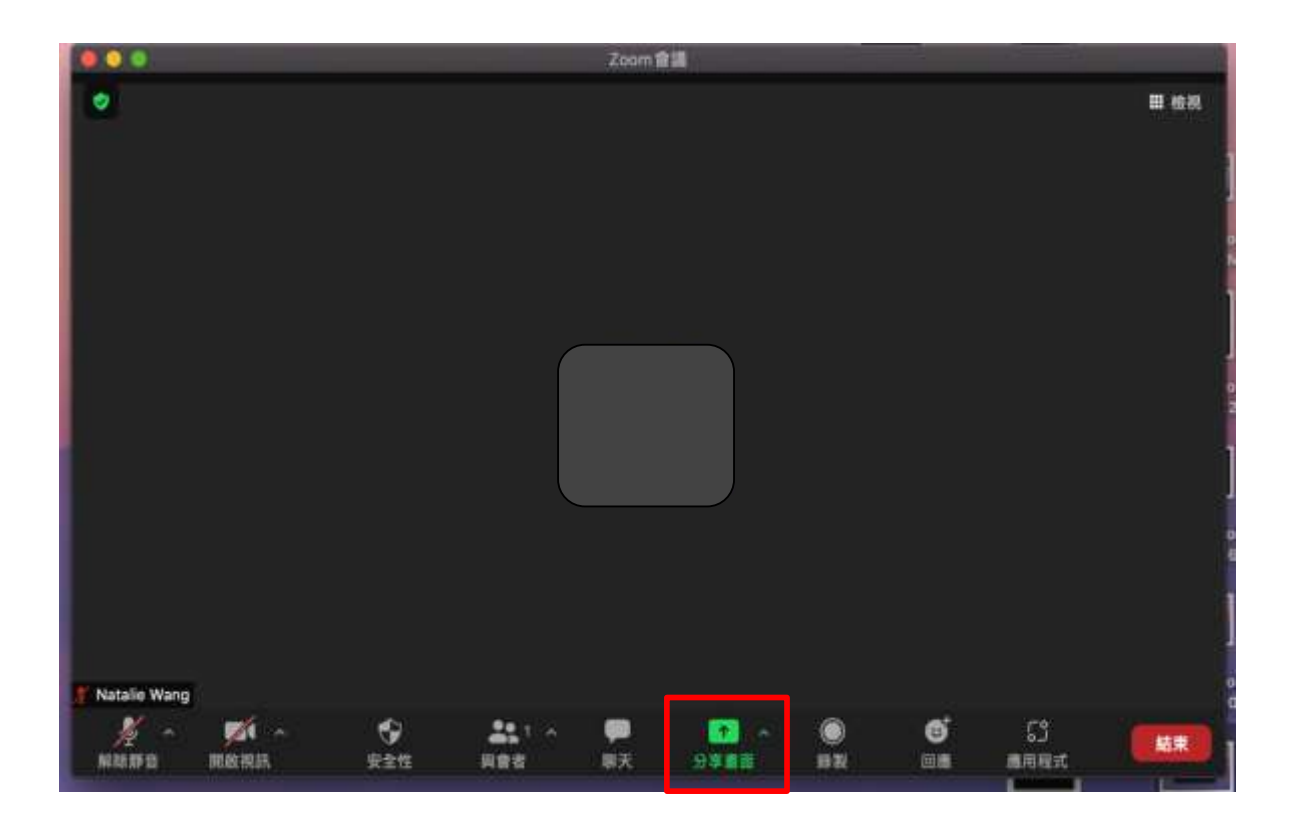

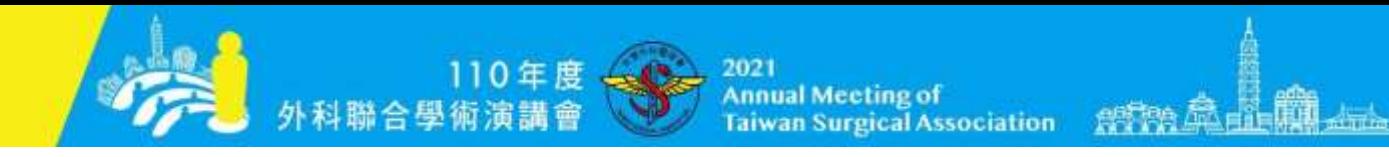

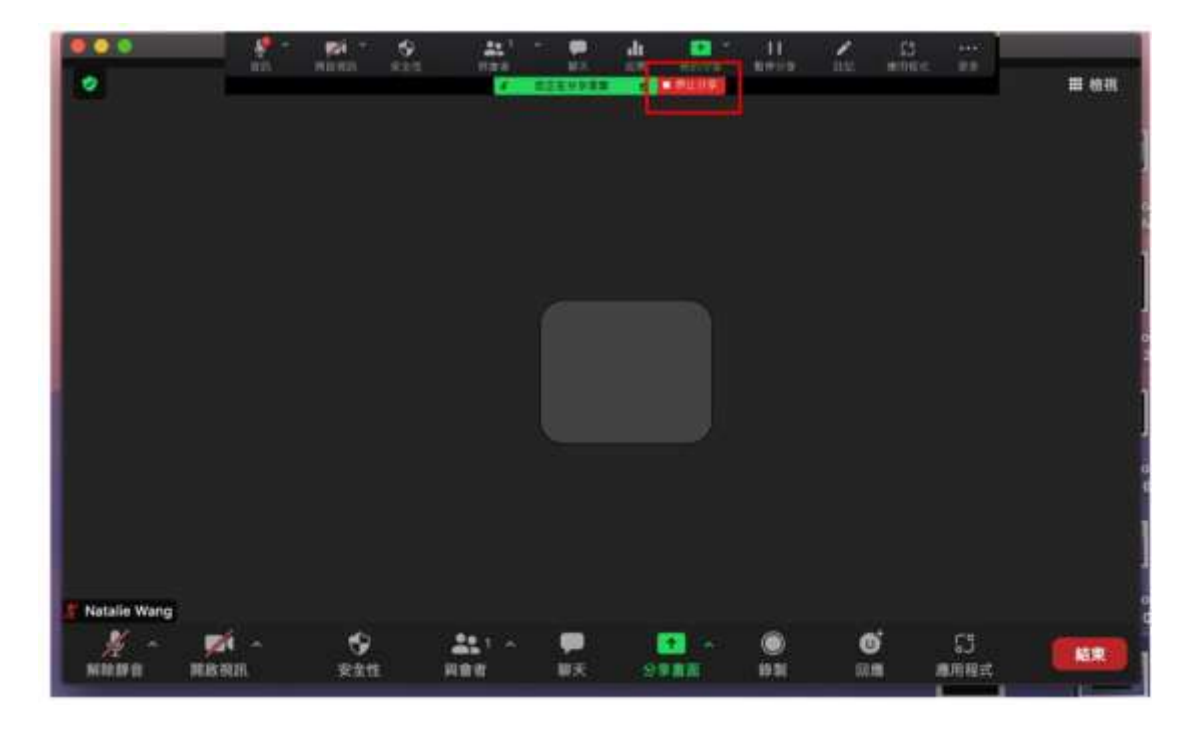

## <span id="page-8-0"></span>**6. 結束:**

- (1) 本場次會議結束後,按**【結束】**功能,即可離開本會議室。
- (2) 會議進行中,如您不小心按到**【結束】**功能而離開會議室,請再重 新點取〈會前通知信〉中的會議室連結,再重新加入。

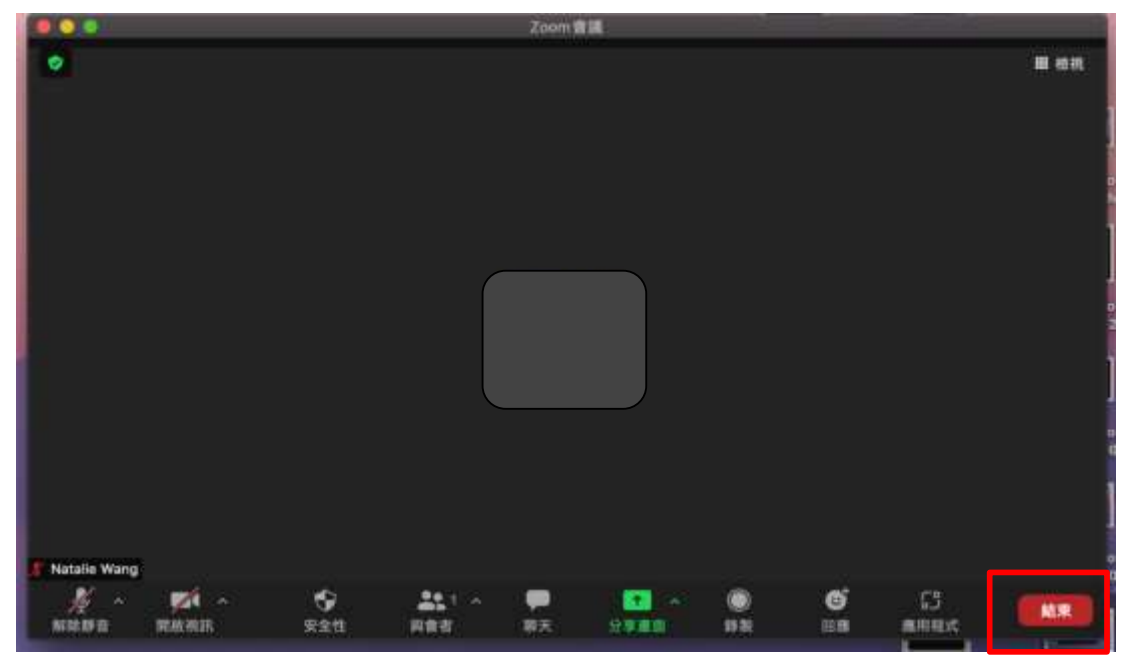

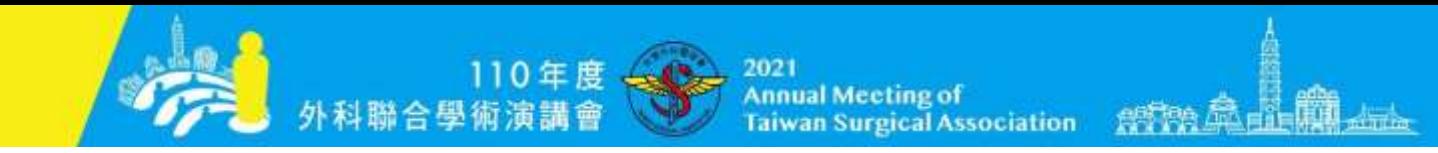

## <span id="page-9-1"></span><span id="page-9-0"></span>**FAQ**

- 1. 我一定得申請 ZOOM 帳號,才能加入會議嗎?
	- 您不需申請帳號,亦可進入會議室。
	- 請點選通知信件中的會議室連結,系統將自動啟動 ZOOM 會議。
	- 請於顯示名稱欄位輸入您的姓名後,選擇加入按鈕,即成功登入 會議室。
- <span id="page-9-2"></span>2. 我什麼時候可以加入會議室?
	- 會議室連結僅於大會會期期間有效。
	- 請於表定之演講時段前30分鐘登入會議室準備,與工作人員確認 連線及各功能使用無誤。
- <span id="page-9-3"></span>3. 如果使用手機,與使用電腦 (桌機或筆電)有什麼差別?
	- 雷腦版螢幕比手機版大,手機螢幕太小,看不清楚所有資訊。
	- 電腦版比手機版功能多。
	- 視訊會議非常視訊會議非常耗電,尤其手機。而且,有些機型充 電孔與耳機孔同一孔,如果充電,就無法使用耳機麥克風。
- <span id="page-9-4"></span>4. 為什麼要使用耳機麥克風?
	- 可以確保您的發言品質,使您的聲音更為集中、清晰。
	- 可避免回音。
- <span id="page-9-5"></span>5. 為什麼要改名?
	- 進入會議室時,請輸入您的中文全名,有利工作人員在眾多講員 及座長名單中找到您,利於辨識 ( 不要使用英文姓名,或其他無 法辨識的名稱) 。